Link your Schoology® and WebAssign courses and activities to provide access to WebAssign content from your Schoology course.

With this integration:

- You and your students access your WebAssign courses from Schoology.
- Your students' grades for either the WebAssign course or activities can be synced to Schoology.

## **Create a New Schoology-Integrated WebAssign Course**

If you have not created the WebAssign course you want to integrate with Schoology, create it from Schoology.

#### **Note**

You can also create a new course by copying your old course, or another instructor's course if you have the class key. For more information, see **[help.cengage.com/webassign/instructor\\_](https://help.cengage.com/webassign/instructor_guide/common/copy-course-options-schoology.htm) [guide/common/copy-course-options](https://help.cengage.com/webassign/instructor_guide/common/copy-course-options-schoology.htm)[schoology.htm](https://help.cengage.com/webassign/instructor_guide/common/copy-course-options-schoology.htm)**.

**1** Open your Schoology course.

2 If you do not have a default grade category in your Schoology course, create one.

A default grade category is required to sync grades between Schoology and WebAssign.

### **a** Click **Grade Setup**.

**b** In Categories, click **Add**.

- **c** Enter information for your category and click **Create**.
- **d** To use this category for WebAssign assignments, click **.**
- **3** On the Materials tab, click **Add Materials** > **Cengage LMS Integration**.
- **4** If prompted, sign in to your Cengage account.
- **5** Click **Add Homework Platform**.
- **6** Select the textbook or product you want to use from the available course content.
- **7** Select **Create a new WebAssign course**.
- **8** Complete the details for your WebAssign course.
- **9** Click **Continue**.
- **10** Click the link to your WebAssign course.

# **Add Links in Schoology to WebAssign Activities and Resources**

After setting up your WebAssign course, create links from Schoology to activities or other content in WebAssign.

#### **Note**

Category scores and overall course scores can not be synced to Schoology.

Before adding links to WebAssign activities, make sure your WebAssign course is set up the way you want it.

- Add and organize the assigned activities and course materials for your WebAssign course.
- Configure assignment settings such as grading, attempts, feedback, time limits, due dates, point values, and grade categories.
- **1** Open your Schoology course.
- **2** On the Materials tab, click **Add Materials** > **Cengage LMS Integration**.
- **3** Select activities to include in your course.

Due dates set in your WebAssign course do not sync to your Schoology course.

**4** Click **Continue**.

The content page displays all the links you have added to your WebAssign course and activities.

If needed, you can reorganize the links in Schoology.

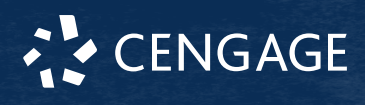

## **Troubleshooting**

## **Links to WebAssign Courses or Activities Don't Work**

When you click a link to a WebAssign course or activity from your LMS, the link doesn't open a new browser window with the course or learning activity.

#### **Cause**

This is usually caused by the browser blocking cookies and pop-up windows from the LMS domain.

#### **Resolution**

In your browser settings, allow cookies and pop-up windows for both cengage.com and your LMS instance.

## **WebAssign Course is not in Your LMS**

After selecting **Link to an existing course or section** in your LMS, your WebAssign course does not display as an option.

#### **Cause**

Your WebAssign course already has students enrolled.

Students must be enrolled through the LMS in order for their grades to be synced. You cannot link a WebAssign course that already has students enrolled.

#### **Resolution**

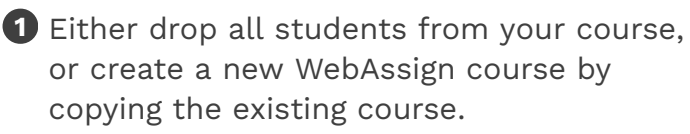

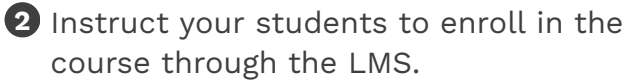

## **More Information and Support**

Search the online help for answers to most questions.

Information in this guide is intended for US instructors. For international support, visit the online help.

### **[help.cengage.com/webassign/instructor\\_](https://help.cengage.com/webassign/instructor_guide/) [guide/](https://help.cengage.com/webassign/instructor_guide/)**

**WebAssign Status**

Check the current status of WebAssign at **[techcheck.cengage.com](https://techcheck.cengage.com)**.

**Contact Support**

#### **United States**

Higher education: **[support.cengage.com](https://support.cengage.com)** Secondary education: **[cengageorg.my.site.com/Service/s/k12login?](https://cengageorg.my.site.com/Service/s/k12login?language=en_US) [language=en\\_US](https://cengageorg.my.site.com/Service/s/k12login?language=en_US)** 800.354.9706

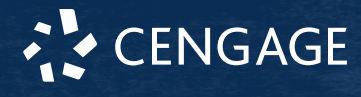